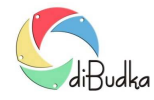

Aby dodać własną ramkę otwórz moduł administracyjny *diBudkaAdmin.exe*, wejdź do zakładki *Ramki, tła, id* i następnie *Edycja.* 

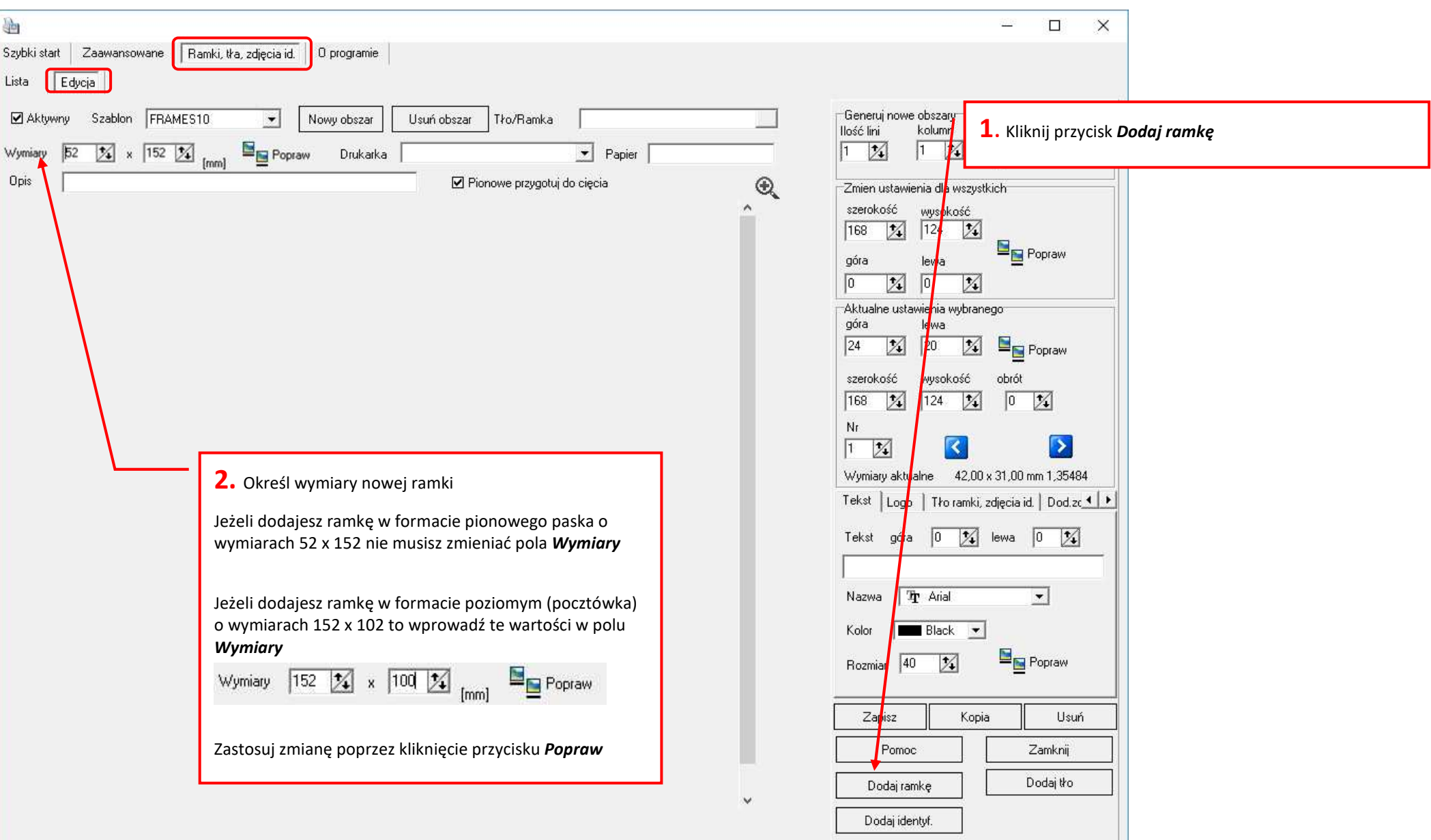

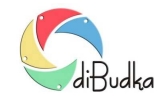

# *Jak dodać własny szablon ramki w programie diBudka i diLustro*

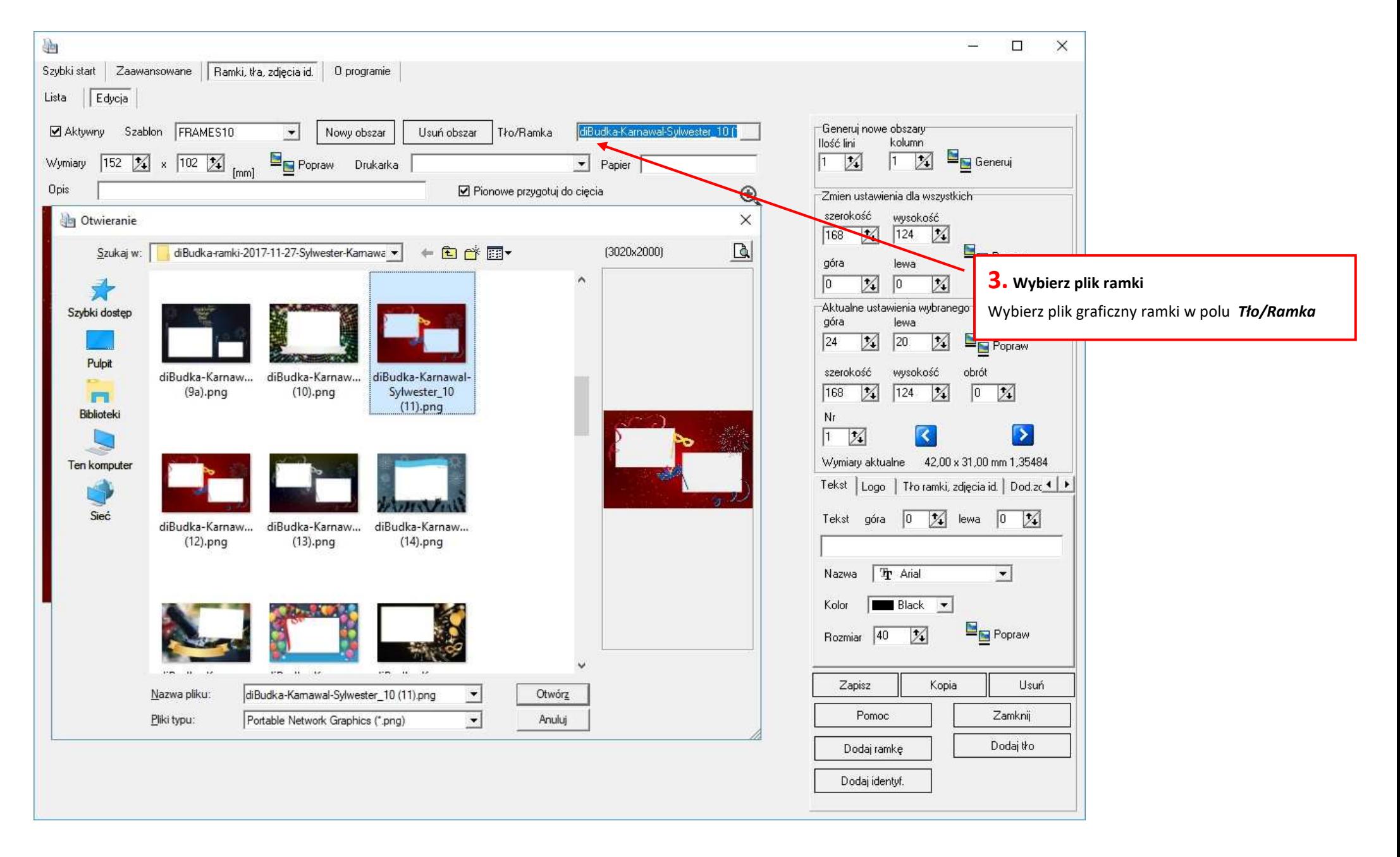

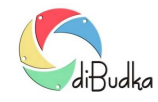

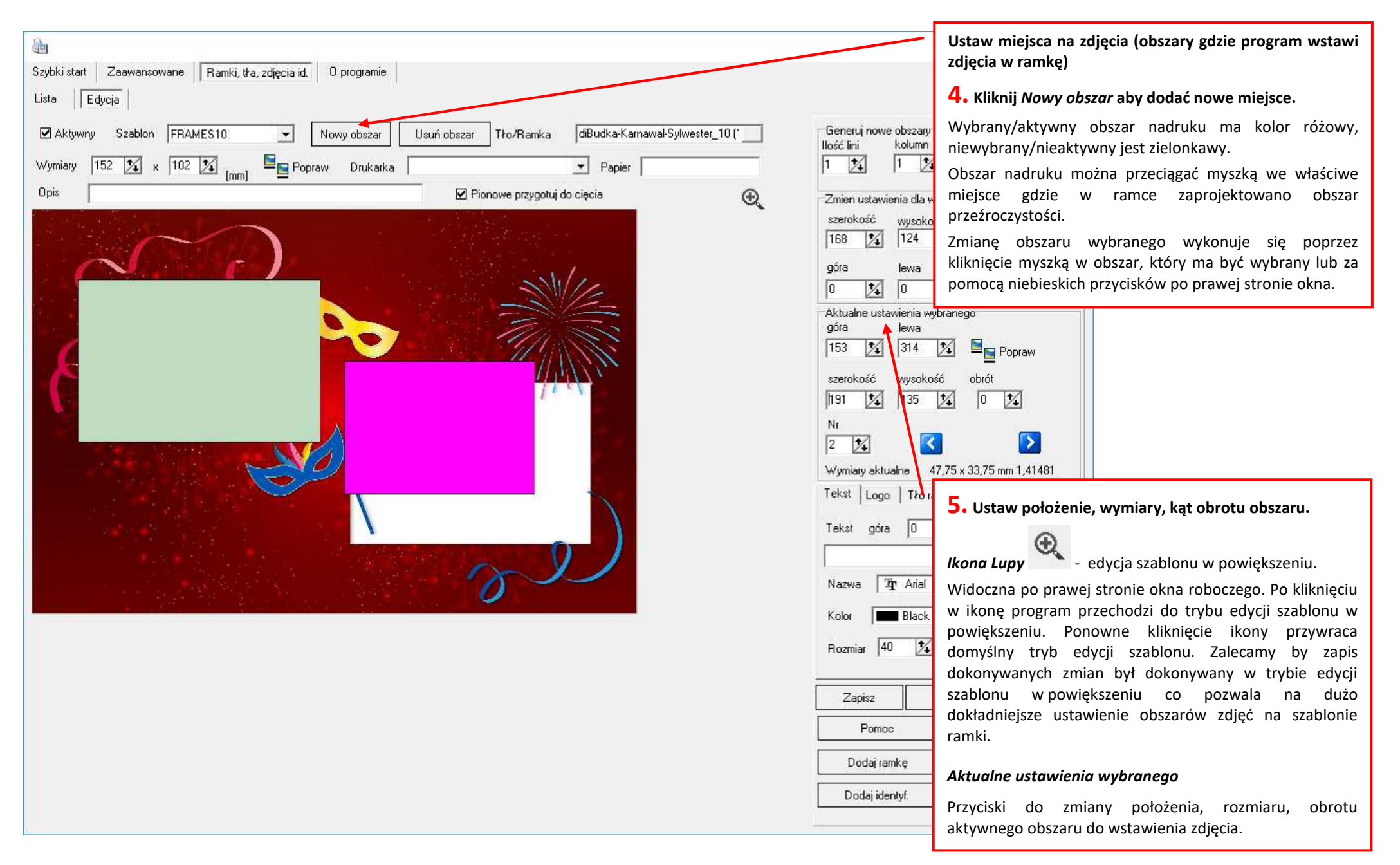

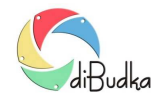

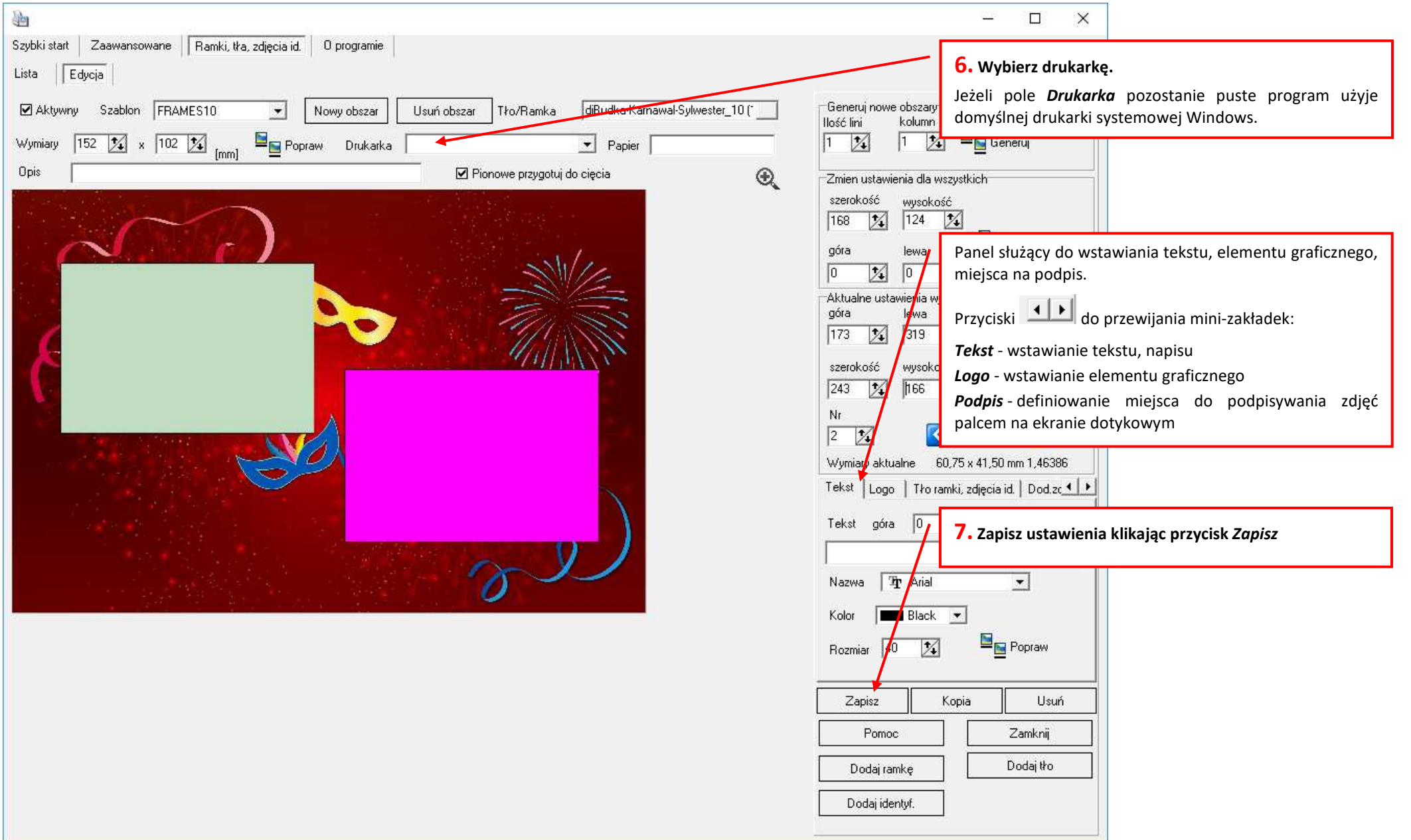

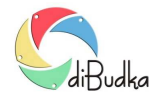

## **Inne porady powi***ą***zane: dodatkowe zagadnienia zwi***ą***zane z ustawieniami ramek**

### **Własne ramki – jakie wymagania?**

Ramki powinny być wykonane jako pliki png z przeźroczystością obszarów do wstawiania zdjęć.

Proporcje wymiarów obrazka ramki powinny być takie jak proporcje drukowanego zdjęcia. Rozmiary w pikselach obrazków ramek powinny być tak dobrane by maksymalnie wykorzystać jakość drukowania drukarki. Przyjmując, że drukarka drukuje z rozdzielczością 300 dpi dla zdjęć 10x15 o wymiarach 152x102mm=6x4cali daje to obrazek około 1800x1200 pikseli.

Obszary nadruku czyli obszary pod które mają być wstawiane zdjęcia powinny być przeźroczyste. Proporcje tych obszarów były takie jak proporcje zdjęć robionych przez kamerę/aparat. Minimalizuje to obcinanie fragmentów zdjęcia.

## **Paski pionowe** – opcja **Pionowe przygotuj do ci***ę***cia**

Opcja *Pionowe przygotuj do cięcia* dotyczy tylko szablonów w układzie pionowym, tj. takich, których szerokość jest mniejsza od wysokości.

Gdy opcja zaznaczona program działa w ten sposób, że po wykryciu szablonu pionowego przygotowuje wydruk do cięcia na 2 paski. Przy drukowaniu na papierze 10x15 paski będą miały wymiary 5x15. Obraz wysyłany do wydrukowania jest w tym przypadku utworzony, z dwóch takich samych zdjęć wynikowych ułożonych obok siebie tak by po wydrukowaniu i przecięciu wydruku na pół otrzymać dwa takie same paski/zdjęcia.

Gdy opcja odznaczona program dla pionowych szablonów nie przygotowuje wydruku do cięcia. Wysyła do drukowania zdjęcie wynikowe takie jakie zostało utworzone w programie dokonując jedynie w razie potrzeby jego obrotu o 90 stopni by dobrze wypełniło papier.

# **Wstawianie nadruku tekstu na ramk***ę* - mini-zakładka **Tekst**

W module administracyjnym w oknie *Ramki, tła, zdjęcia id*. dla każdego szablonu ramki lub tła można zdefiniować tekst do nadrukowania. Służy do tego mini-zakładka *Tekst*.

Dla każdego takiego tekstu oprócz jego treści można ustawić jego położenie na zdjęciu wynikowym (pola *Góra* i *Lewa*), a także nazwę czcionki, jej kolor oraz rozmiar.

Przy wyborze czcionki trzeba pamiętać o tym, że nie wszystkie czcionki obsługują znaki narodowe dla danego języka. Jeśli tekst ma zawierać takie znaki należy wybrać odp. czcionkę.

Definiowany napis może być wieloliniowy. Chcąc zasygnalizować koniec linii należy w takim miejscu wstawić 3-znakową sekwencję "#13". Pozycjonowanie w poziomie wykonujemy wstawiając odpowiednią ilość spacji na początku danej linii. Pozycjonowanie napisu w pionie możemy wykonać wstawiając na początku pierwszej linii odpowiednią ilość sekwencji "#13".

#### **Wstawianie elementu graficznego** – mini-zakładka **logo**

Na mini-zakładce *Logo* w oknie służącym do definiowana szablonu ramki lub tła znajdują się opcje pozwalające wstawić logo na zdjęcie wynikowe. Są to:

*Góra i Lewa* – parametry określające położenie logo na zdjęciu wynikowym

*Szerokość, Wysokość, Proporcja* – parametry określające wielkość logo na zdjęciu wynikowym.

Jeśli opcja *Proporcja* jest zaznaczona to zmiana szerokości lub wysokości powoduje automatyczną zmianę drugiego wymiaru tak by proporcje obrazka logo nie zostały zaburzone.

*Plik* – nazwa pliku zawierającego obrazek logo. Jako logo mogą być używane pliki gif lub png.

Program diBudka przygotowując zdjęcie wynikowe sprawdza czy wybrany szablon ramki lub tła zawiera definicję logo. Jeśli tak, wstawia logo zgodnie z ustawionym położeniem i wymiarami.

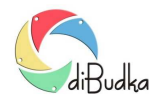

**Podpisywanie zdj***ęć* **– ustawienia miejsca do wstawiania podpisu** 

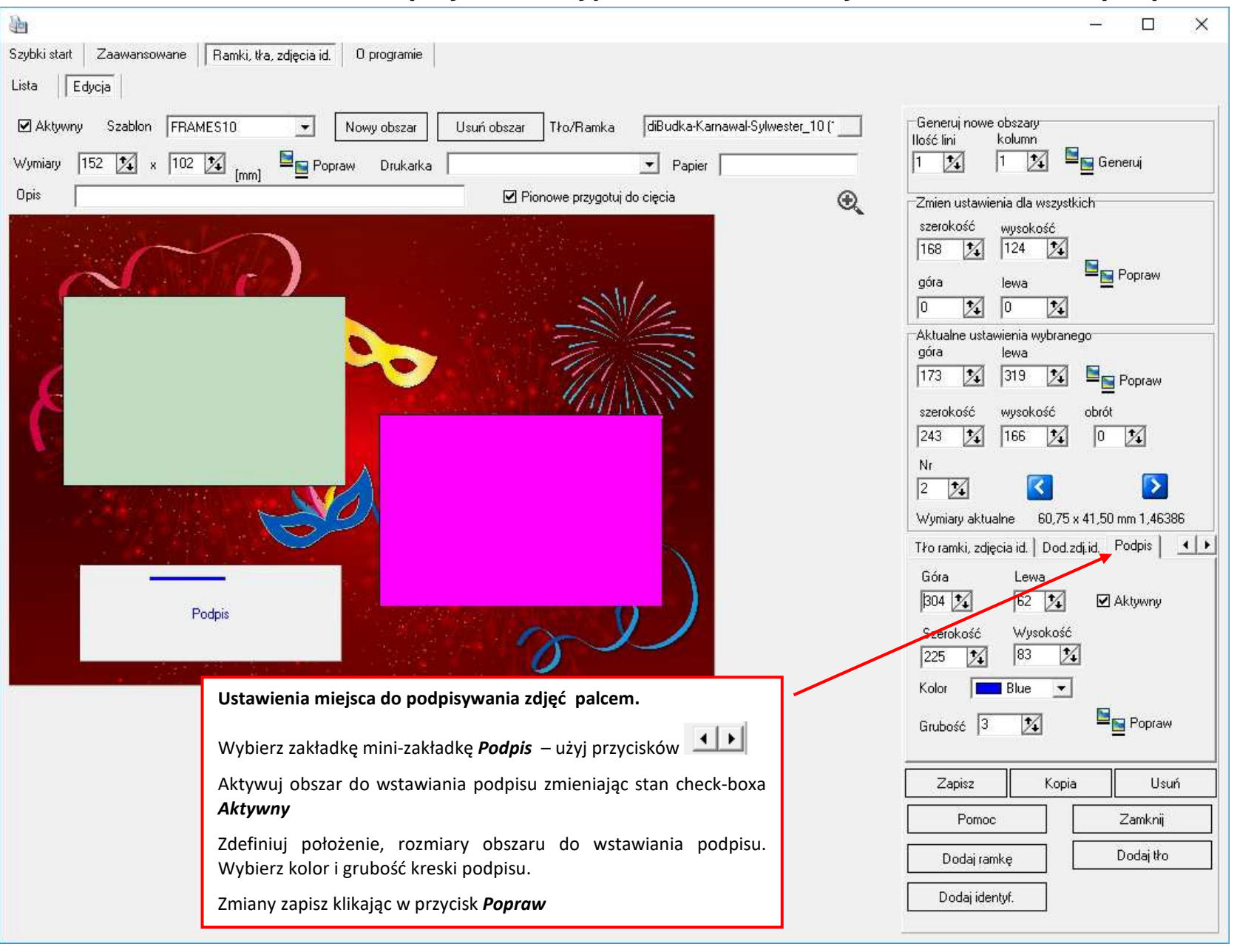